# プログラミングの穴埋め問題作成支援ツールの構築

## Construction of Cloze Question Support Tool for Programming

館 宜伸<sup>\*1</sup> Yoshinobu TACHI<sup>\*1</sup> 金沢工業大学 \*1Kanazawa Institute of Technology Email: tachi@neptune.kanazawa-it.ac.jp

あらまし:LMS(Learning Management System)上の穴埋め問題の作成は,問題の本文中に LMS 毎のフォ ーマットに合わせた記述を加える必要があり,自動採点のための工夫が必要である.さらに,複数の解答 が存在する場合は,複数の解答を区切る文字などにも配慮する必要がある.そこで,Word の蛍光ペン機 能を利用し,マークした箇所を穴埋め箇所として問題を自動生成する際に,同時に複数回答を自動生成す るツールを構築する.

キーワード:プログラミング, LMS, Moodle, Cloze (穴埋め問題)

#### 1. はじめに

近年,JMOOC(1)に代表される e-learning システム を利用した学習が多くなってきている。そのシステ ム環境として, edX<sup>(2)</sup>や Moodle<sup>(3)</sup>などの LMS が利用 されている.学習者は,インターネット経由でパソ コンやスマートフォンなどを用いて,場所を問わず 学習できることが利点である.講師も,LMS の自動 採点により,評価と学習者への提示の即時性という 利点がある.ただし,自動採点の利点を活用するた めに,LMS 上で問題作成が比較的容易な多肢選択問 題を採用することが多い. 穴埋め (cloze) 問題 $(4)$ を 含めた文章や数式を入力させる場合,LMS 上で問題 作成に作成規則を覚える必要があり,文再作成が難 しい傾向がある.一方,別途リソースと LMS との 連携が必要となるが,提出されたプログラムをサン ドボックス上で実行確認する手法もある.

本研究では,LMS のみで完結し,数式なども対応 可能にするために,「Word の蛍光ペンを利用した Moodle の穴埋め問題作成支援ツール」(5)に対して, 「解答」の対象となる文字列を分析し,数式の場合 には複数解答を作成する機能を追加する.さらに, Moodle への複数解答の対応も行う.

## 2. 穴埋め問題作成支援ツールに複数解答対 応

Moodle の穴埋め問題作成は,本文中の解答部分を 『{1:SHORTANSWER:=』と『}』で囲まなければな らない.さらに複数の「解答」を『~=』で区切らな ければならない.問題自体の作成に Word を用いる ことが多いことから、これまでに開発した Word の 蛍光ペン機能を利用した穴埋め問題作成支援ツール に機能追加した.

ここで、穴埋め問題の解答欄は,

- $\Omega$   $\{1: \text{SHORTANSWER} := \text{fff } 1 \sim \text{fff } 2 \sim \cdots \text{fff } N\}$
- $(2)$  {1:SHORTANSWER:  $f# 1 f# 2 \cdots$   $f# N$ }

3 {1: SHORTANSWER: = 解 1 ~ = 解 2 ~ = · · · 解 N } のように『:』と『:=』,『~』と『~=』の組み合わ せが存在する.また,『~=』と『~』を混在させるこ とも可能である.

これらに関して、Moodle3.1 で複数解答を作成す る際の制限の有無を確認した.『~=』と『~』を混在 させると,全ての解答に対して採点割合(例:10% の場合, ~=%10%解 N) を付加させなければならな いため,どれか1つに統一する必要である.また, 前述の①と②は 1874 個,③は 2810 個の複数解答を 列挙できた結果より,③に統一することとした.

穴埋め問題作成支援ツールを複数解答対応にする ために,複数解答の対象となる「解答」を検出し, 「解答」を基に複数解答を作成し、Moodle の穴埋め 問題の回答欄として作成する.

#### 2.1 複数解答対象の検出

本ツールはプログラミングを主体とするため、式 を含むものを複数解答の対象とした.対象とした演 算子は,算術演算子,比較演算子,論理演算子を含 む 「+, -, \*, /, %, >, <, =, &, |, !, ^, ~| とした. ビット演 算は必要に応じて対応する. 本ツールは、複数解答 対象の「解答」として,これらの演算子を含む解答 を検出する.

#### 2.2 複数解答作成

複数解答を作成する際に,本来「解答」として指 定されている内容を「正答」とし,「解答」から類推 可能な解答を「別解」とする.

前節で検出した解答を分析し,演算の分類を行っ た.

- 算術演算のみの式
- 比較演算のみの式
- 算術演算を含む比較演算の式 (ただし,論理演算は含まない)
- 論理演算も含む比較演算の式

次に、演算子の分類を行った.

- 置換可能な1種類の演算子のみの式
- 置換不可能な1種類の演算子のみの式
- 優先順位が同一の演算子のみの式
- 優先順位の異なる演算子を含む式
- ()丸括弧を含む式

ここで,置換可能な演算子は+や\*など,置換不 可能な演算子はーや/などとした. ーなどは, x-y を-y+x のように本来は置換可能であるが,本論文で は他の演算子が必要となることから置換不可能な演 算子に分類した.

本論文では,演算の分類は「算術演算子のみの式」 を対象とし,演算子の分類は「置換可能な1種類の 演算子の式」と「置換不可能な1種類の演算子の式」 と対象とした.

#### 2.3 作成した複数解答を反映

作成した複数解答は,「Word の蛍光ペンを利用し た Moodle の穴埋め問題作成支援ツール」で作成し た「解答」の箇所を、複数解答で置き換えるのみで ある.

### 3. ツール利用例

まず,Word で作成した課題文書の中で,穴埋め問 題箇所を蛍光ペン機能で色付けし, html 文書として 保存する. 本ツールを起動し,「ファイル読込み

(HTML)」ボタンで前述のファイルを読み込む.フ ァイルを読み込むと同時に,画面左側に Word で作 成したデータ,画面右側に正答を【】で表示し,別 解を◆で列挙表示(図1)した.

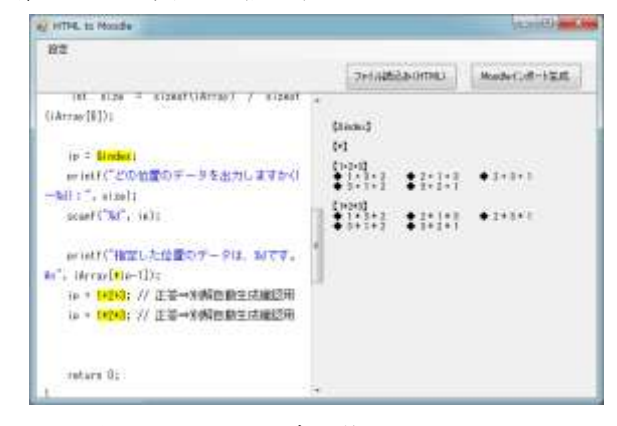

図1 ファイル読込後のツール画面

「Moodle インポート生成」ボタンで Moodle 用の HTML ファイルを出力する.出力したファイルを Moodle 上の問題バンクに追加し,小テストとして問 題作成する. 小テストで複数解答のどれを入力して も正解となる(図2).

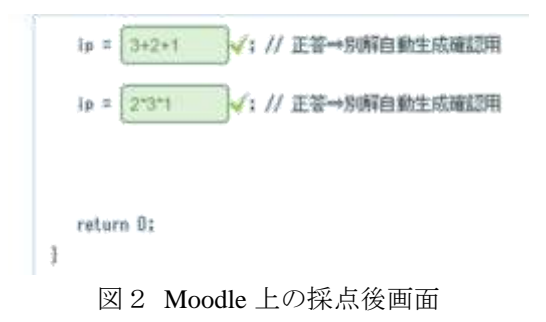

#### 4. 考察

複数解答の区切り文字が,『~』と『~=』を混在さ せると採点割合が必須であることや,複数解答で指 定できる個数に差があることを確認した.これらは, Moodle のバージョン次第で変更される可能性もあ る.

本ツールは,1種類の演算子の算術演算における 複数解答の自動生成と LMS 上での自動採点に対応 することができた.

#### 5. おわりに

「解答」の内容を分析し、複数の解答の対象(数 式)を検出し,1種類の演算子の算術演算に対して のみではあるが,複数解答を自動生成する機能を 「Word の蛍光ペンを利用した Moodle の穴埋め問題 作成支援ツール」に対して追加した. さらに、出力 ファイルに複数解答を正解とする機能も追加した. 追加した機能は,数学や理科の数式の穴埋め問題に も利用可能である.

今後の課題として、次の3点を挙げる.

- 複数演算子演算子を利用した式の複数解答 に対応する.
- 別解を箇条書きで表示しているだけの箇所 をチェックボックスへ変更し,出題者が別解 として認めないものは,チェックを外せる機 能を追加する.
- Moodle 以外の LMS の穴埋め問題に対応する.

## 6. 謝辞

本研究は放送大学教育振興会の助成を受けている. ここで深く感謝します.

#### 参考文献

- (1) JMOOC, http://www.jmooc.jp/, (2017 年 5 月 28 日閲覧)
- (2) edX, https://www.edx.org/, (2017 年 5 月 28 日閲覧)
- (3) 日本ムードル協会, https://moodlejapan.org/, (2017 年 5 月 28 日閲覧)
- (4) 穴埋め(Cloze)問題, https://docs.moodle.org/33/en/Embed ded\_Answer\_(Cloze)\_question\_type, (2017 年 5 月 28 日 閲覧)
- (5) 館宜伸:"Word の蛍光ペンを利用した Moodle の穴埋め 問題作成支援ツールの試み", 教育システム情報学会 第 41 回全国大会, pp.187-188 (2016)